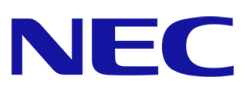

# **NEC Hyper Converged System 補足資料:追加ノード自動構築機能のジョブが失 敗する**

第 **1.0** 版

日本電気株式会社 クラウドプラットフォーム事業部

### 目次

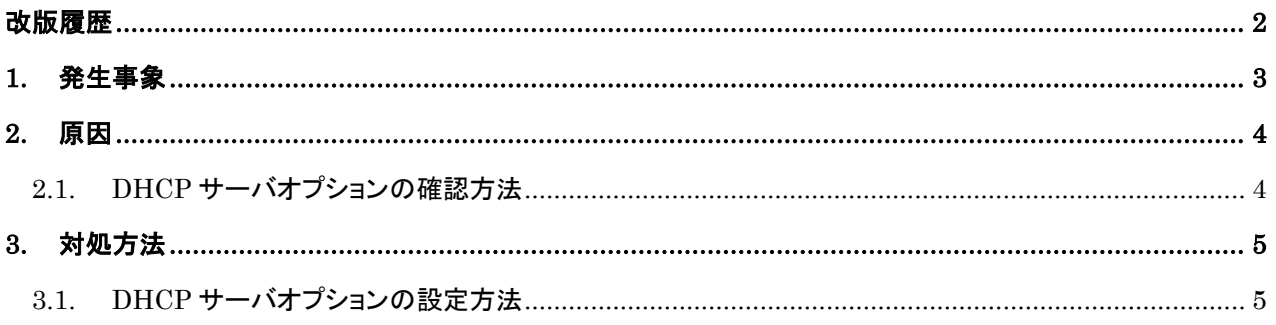

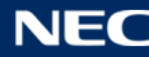

### <span id="page-2-0"></span>改版履歴

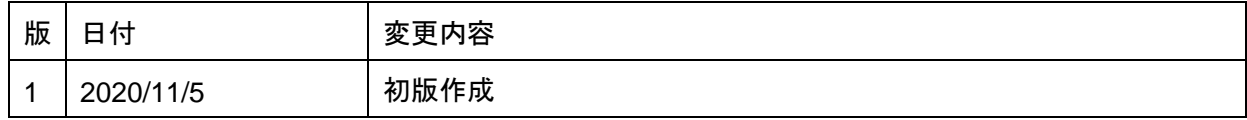

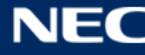

### <span id="page-3-0"></span>**1.** 発生事象

NEC HCS Console の追加ノード自動構築機能でノードを追加する際に、ジョブがタイムアウトエラーで異常終了し、 ノードの自動構築が行われません。

ジョブ詳細は以下のように出力されます。

#### ジョブ詳細

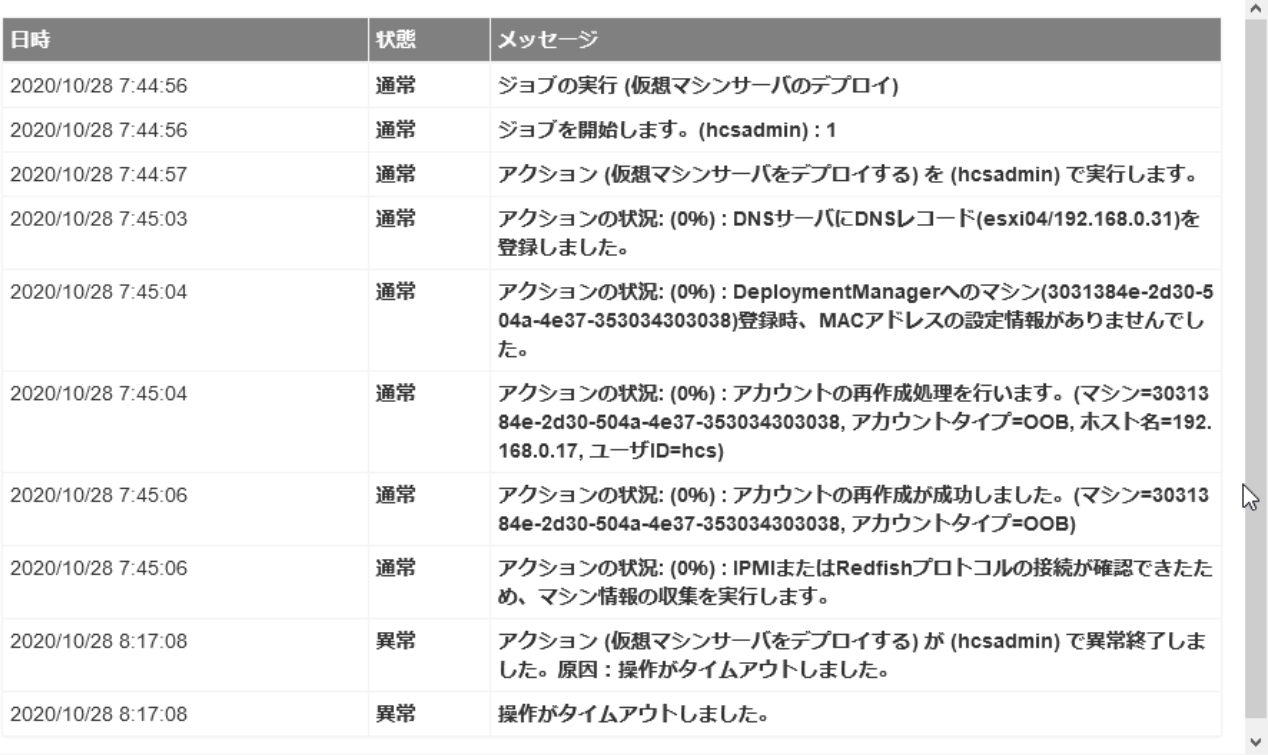

閉じる

 $\mathcal{L}$ 

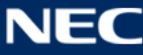

## <span id="page-4-0"></span>**2.** 原因

NEC HCS Console が DHCP サーバーに自動的に設定する DHCP サーバのオプション(Option ID 60)が設定さ れないため、自動構築時のネットワークブート処理が正常に開始されず、自動構築処理が失敗します。

管理 VM にログインし、以下の手順で DHCP サーバにオプションが設定されているか確認してください。

### <span id="page-4-1"></span>**2.1. DHCP** サーバオプションの確認方法

**1.** 管理 VM にログインし、「スタート」メニュー→「Windows 管理ツール」→「DHCP」で DHCP サーバ管理ツール を起動してください。

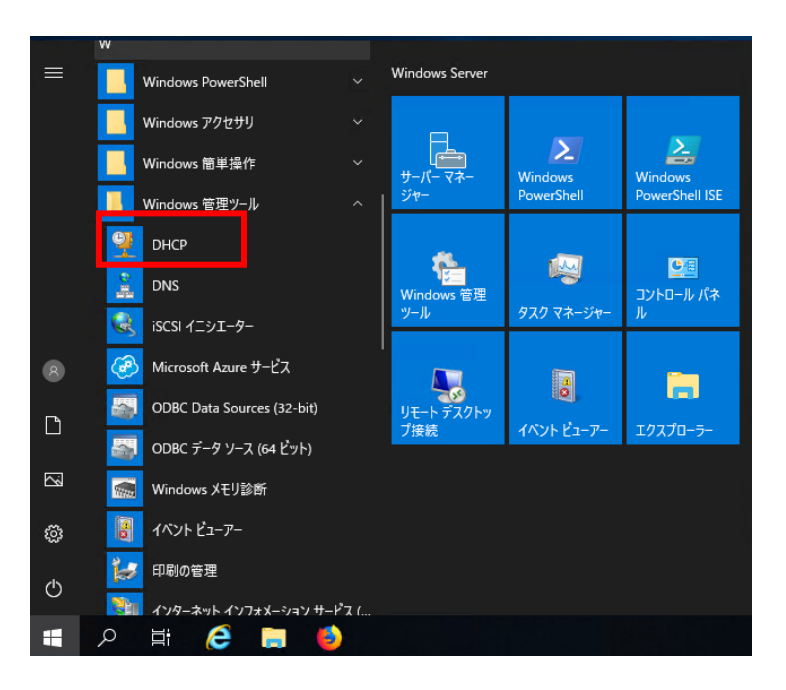

**2.** DHCP サーバ管理ツールで「IPv4」→「サーバーオプション」を選択し、オプション名「060 Class ID」、値 「PXEClient」のオプションが設定されているか確認してください。

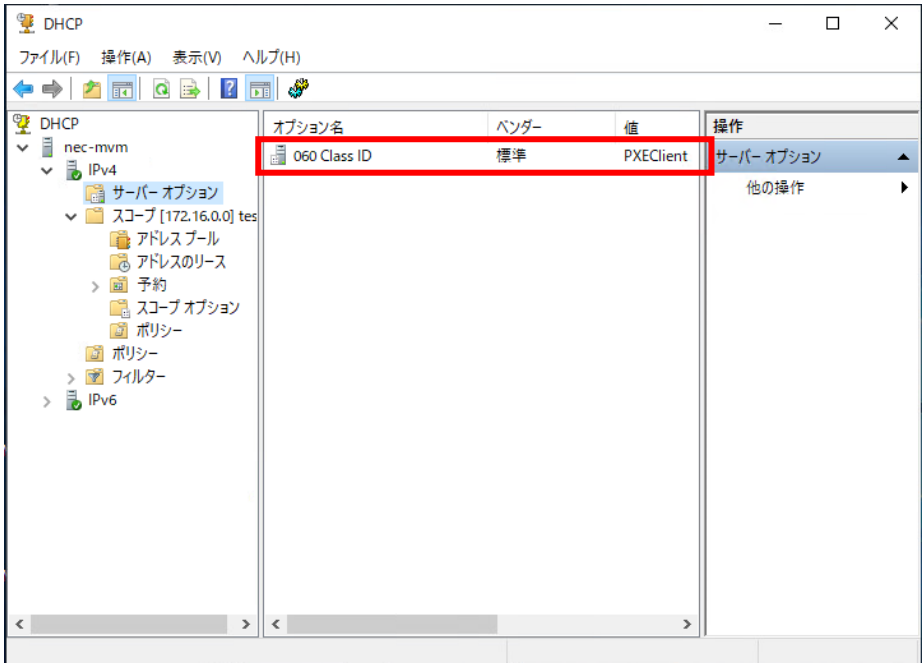

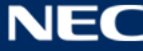

### <span id="page-5-0"></span>**3.** 対処方法

管理 VM の DHCP サーバにオプションが設定されていない場合は、以下 3.1 章の手順で手動でオプションを設定し てください。手動でオプションを設定後、以下を実施してください。

- **1.** NEC HCS Conosle ユーザーガイドの 「6.2.2 クラスタノード追加作業」の「(3)iLO を構成する」の手順 14 を実 施し、[システム構成] - [BMC 構成ユーティリティ] - [ネットワークオプション] の[DHCP 有効]を[オン]に設定
- **2.** 手順 1 の設定を保存して、対象ノードを再起動
- **3.** NEC HCS Conosle ユーザーガイドの 「6.2.2 クラスタノード追加作業」の「(4)ノード追加操作」を実施

### <span id="page-5-1"></span>**3.1. DHCP** サーバオプションの設定方法

**1.** DHCP サーバ管理ツールで「IPv4」を右クリックして、「規定のオプションの設定」を選択してください。

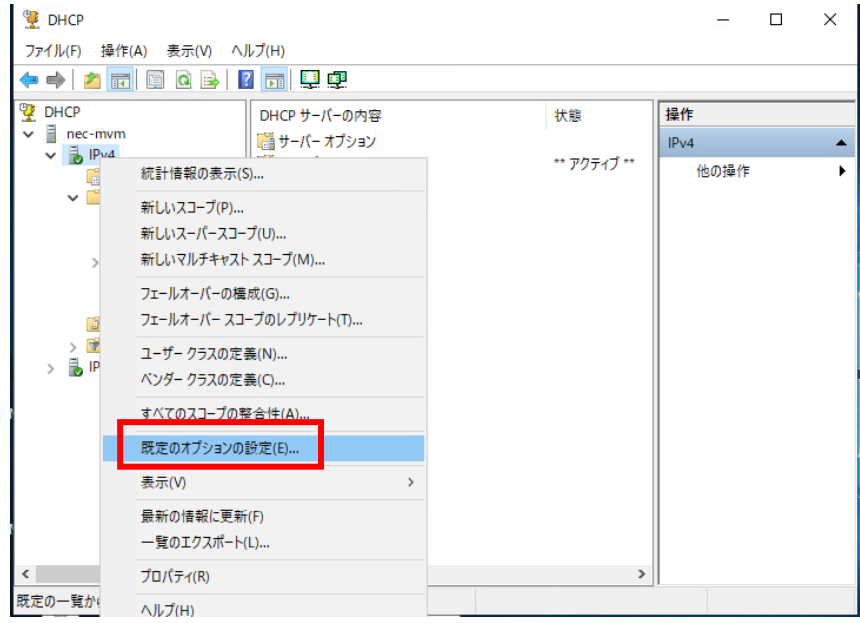

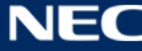

**2.** 「既定のオプションと値」画面が表示されるので、「追加」をクリックしてください。

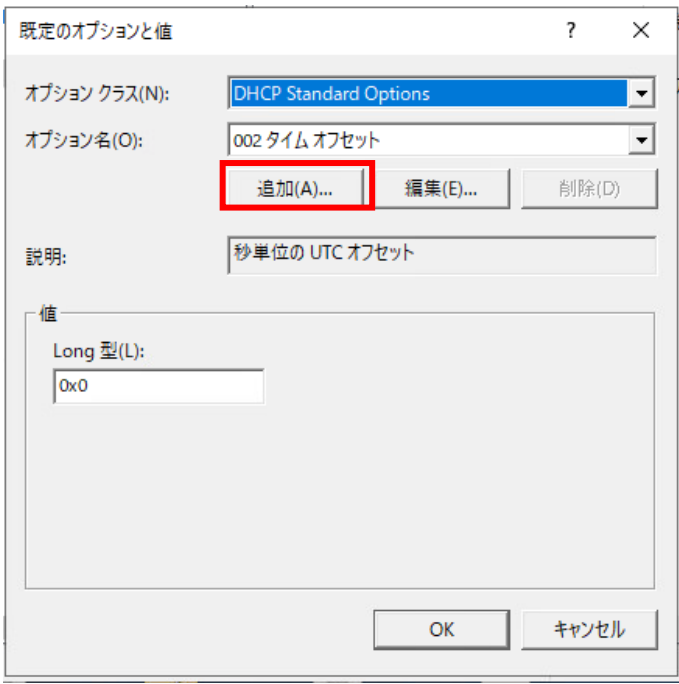

**3.** 「オプションの種類」が表示されるので、以下を入力、または選択して「OK」をクリックしてください。

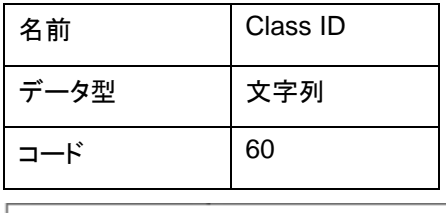

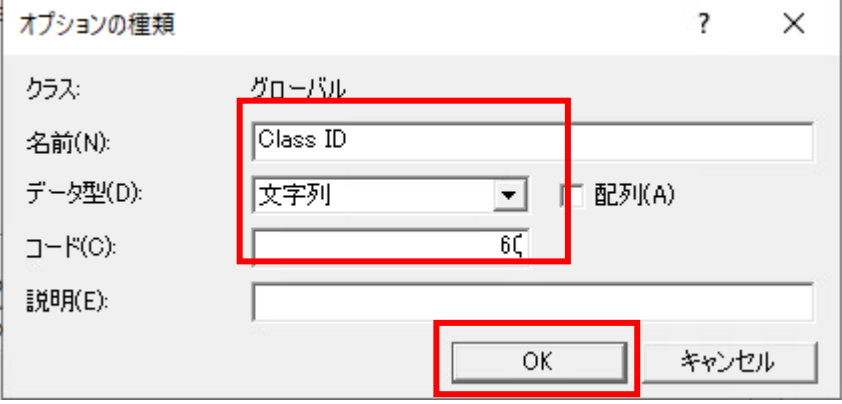

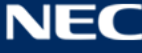

**4.** 「既定のオプションと値」の画面に戻ったら、「オプション名」の選択画面で「060 Class ID」が表示されることを確 認し、「OK」をクリックします。

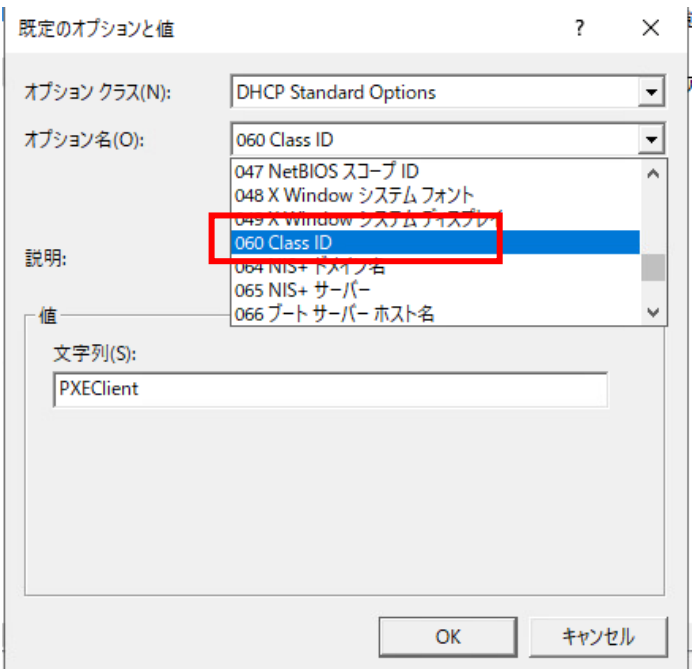

**5.** DHCP サーバ管理ツール画面で「IPv4」の「サーバオプション」を右クリックし、「オプションの構成」を選択します。

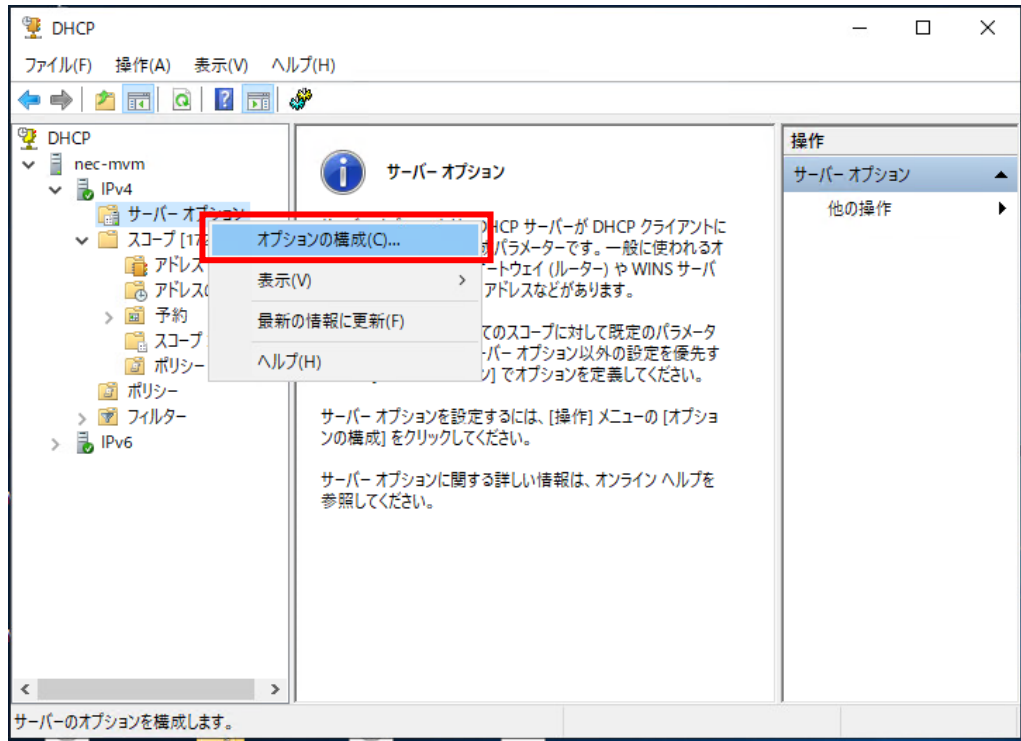

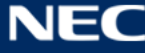

**6.** 「サーバーオプション」画面が表示されるので、「利用可能なオプション」で「060 Class ID」にチェックを入れ、「OK」 をクリックします。

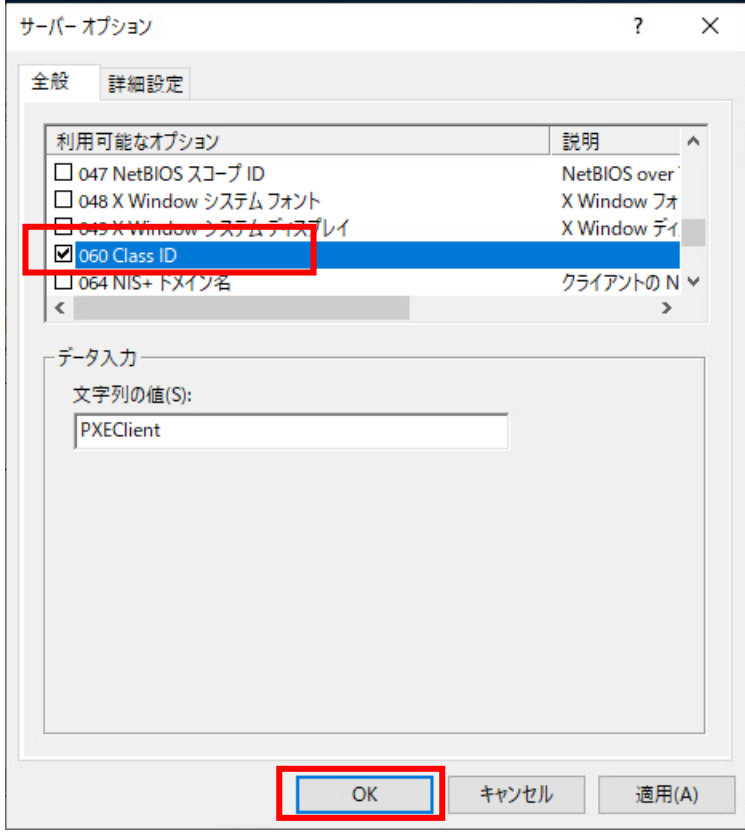

**7.** 「サーバーオプション」の画面に「060 Class ID」が表示されていることを確認します。

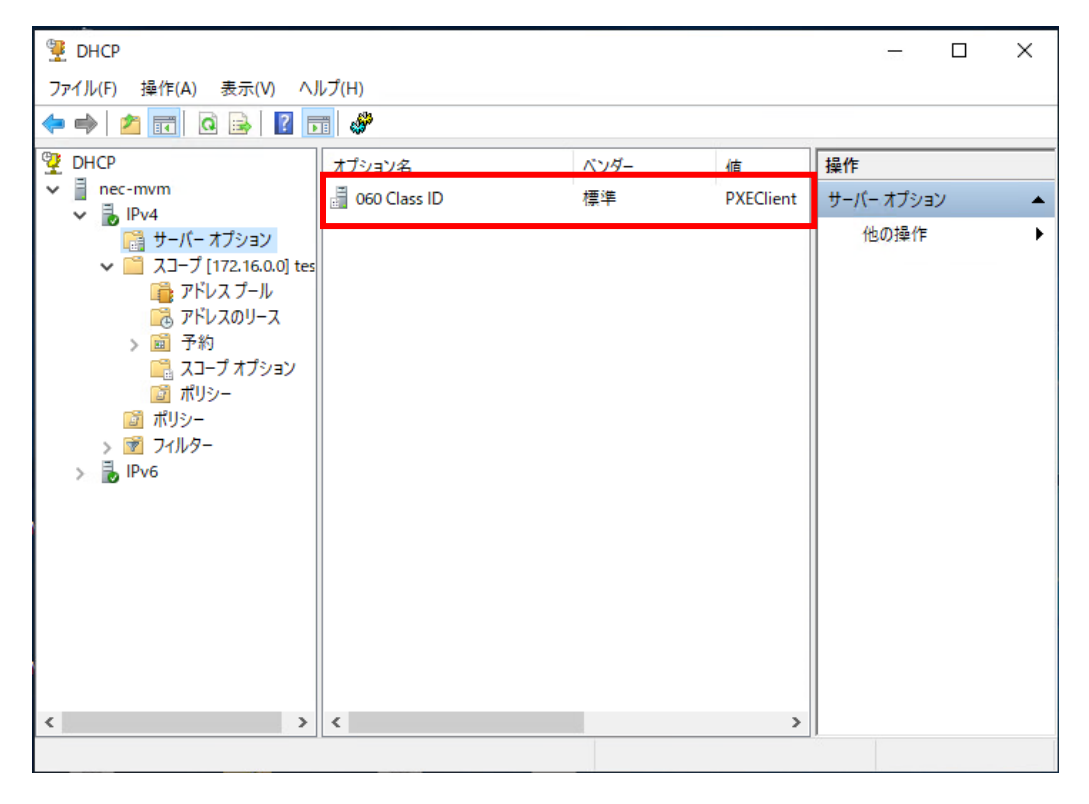

**8.** 以上で DHCP サーバオプションの設定は終了です。

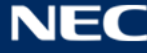